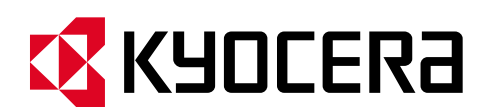

# **Kyocera PC Connect**

# **クイックガイド②サンプルボタンを使ってみよう**

本手順書では、初期配置されているサンプルボタンを使って簡単な操作を行う方法を説明します。

# **第 1 版第 4 刷 作成日:2025 年 2 月 14 日**

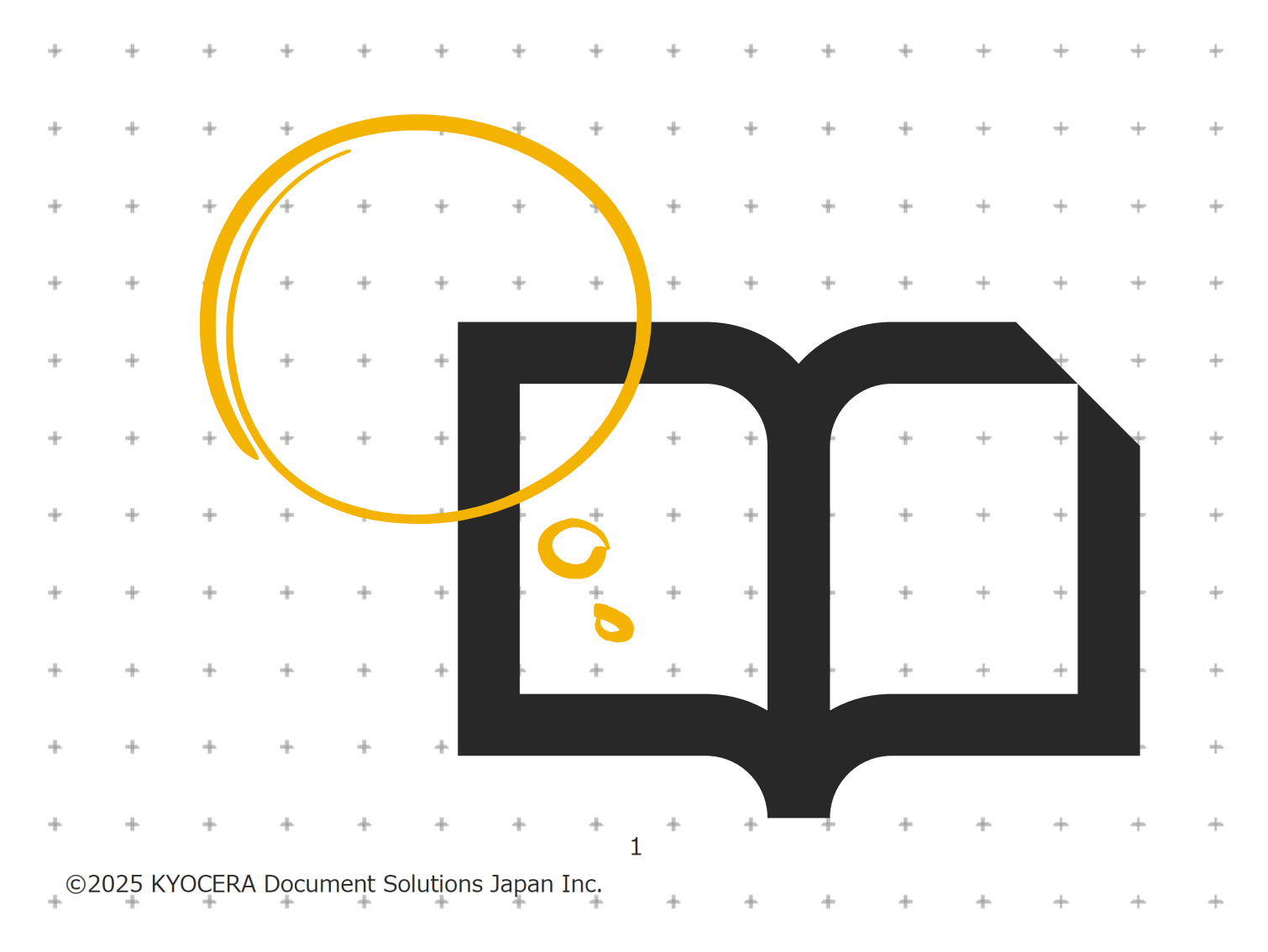

# **<事前のご確認>**

# **対象ソフトウェア**

本クイックガイドは「Kyocera PC Connect」バージョン 1.4.0 を元に作成しています。

# **対象ハードウェア**

「Kyocera PC Connect」は、京セラ製複合機の対象機種上でのみ動作するアプリケーションです。 以下の機種以外ではご利用できません。 また、2023 年 7 月以降の最新ファームウェアが適用されていることが必要です。 **※複合機のファームウェアについては、御社ご担当の保守担当者までお問い合わせください。 <対象機種>** カラーA3 複合機 TASKalfa MZ7001ci/MZ7001ci W/MZ6001ci/MZ6001ci W/ MZ5001ci/MZ5001ci W/MZ4001ci/MZ4001ci W/ MZ3501ci/MZ3501ci W/MZ2501ci/MZ2501ci W TASKalfa 7054ci/7054ci W/6054ci/6054ci W/5054ci/5054ci W 4054ci/4054ci W/3554ci/3554ci W/2554ci/2554ci W TASKalfa 6053ci/5053ci/4053ci/3253ci/3253ci W/2553ci/2553ci W モノクロ A3 複合機 TASKalfa MZ7001i/MZ6001i/MZ5001i TASKalfa7004i/7004i W/6004i/6004i W/5004i/5004i W、TASKalfa 6003i/5003i カラーA4 複合機 TASKalfa MA3500ci ECOSYS MA3500cifx モノクロ A4 複合機 ECOSYS MA4500ifx

# **A4 複合機をお使いの方へ**

A3 複合機と A4 複合機では一部の機能と画面のレイアウトが異なります。 本クイックガイドは A3 複合機を基に作成されておりますが、A4 複合機をお使いの方も同様に本手順書をご利用ください。

# 内容

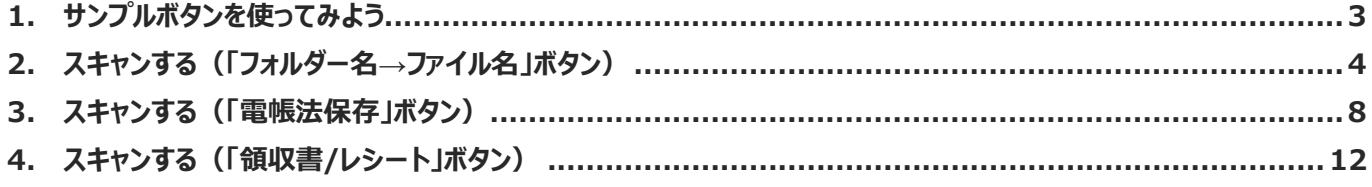

# **1. サンプルボタンを使ってみよう**

本章では Kyocera PC Connect のスキャン機能について、以下の3つのボタンを例にして使い方を説明します。

- ① 「フォルダー名→ファイル名」ボタン:個人でスキャンする際に使用する想定のボタン
- ② 「電帳法保存ボタン」ボタン:国税取引関連書類をスキャンする際に使用する想定のボタン
- (3) 「領収書/レシート」ボタン: 領収書/レシートなどの不定形書類を使用する際に使用する想定のボタン

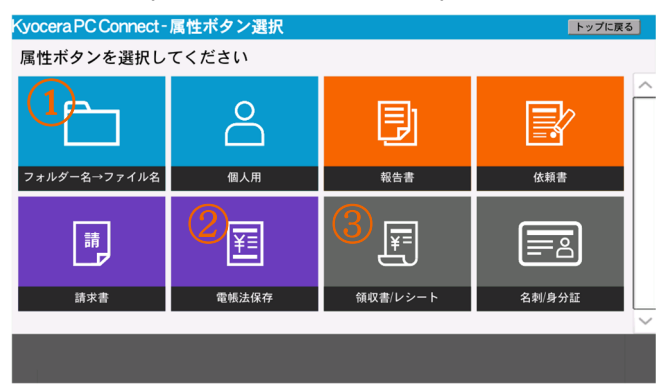

**※スキャンデータ格納先のフォルダー構成については「クイックガイド①インストールしよう」を参照してください。**

最初に「クイックガイド①インストールしよう」でインストールしたアプリケーションを複合機のパネルから起動します。 トップ画面の「スキャン」ボタンを押下します。

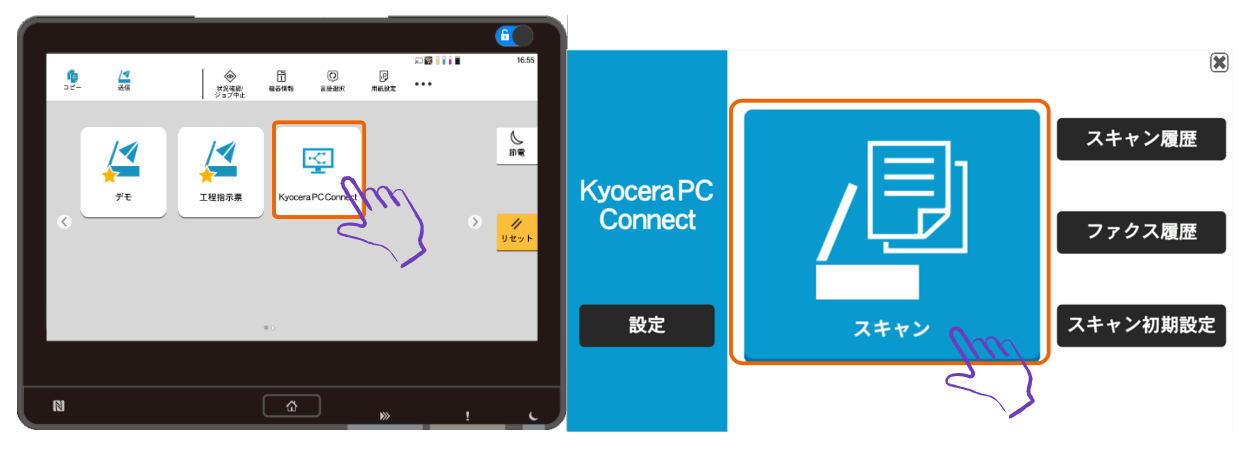

# **2. スキャンする (「フォルダー名→ファイル名」ボタン)**

① 属性ボタン選択画面が表示されるので、「フォルダー名→ファイル名」ボタンを押下します。

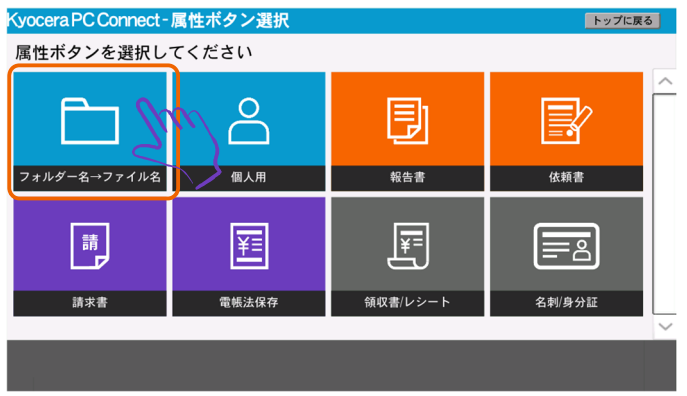

② 属性入力画面が表示されるので、ファイル種類を選択します。

# **※画面例ではファイル種類に「scan」を選択**

③ 「登録」ボタンを押下します。

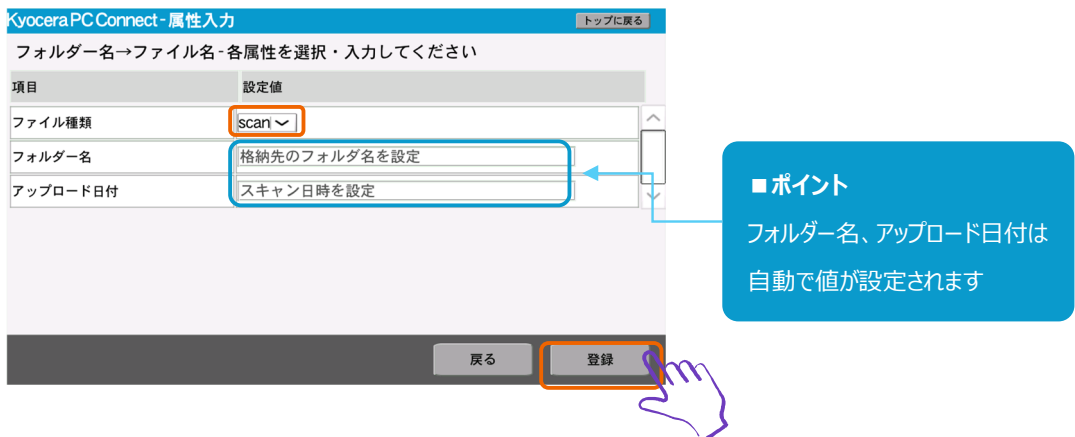

# ④ 格納先選択画面が表示されるので、格納先を選択します。 **※画面例では格納先フォルダーに「10 個人」フォルダー選択**

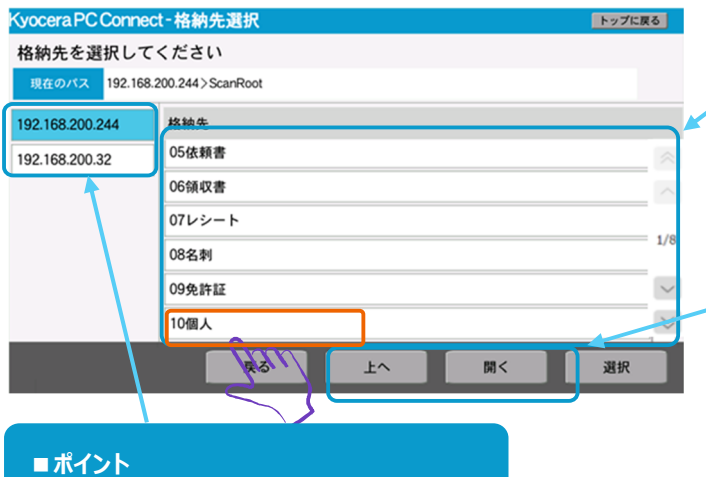

# **■ポイント**

「クイックガイド①」で設定した格納先が 初期表示状態になっています

### **■ポイント**

- 1 階層上のフォルダーを参照する場合は「上へ」ボタン、
- 1 階層下のフォルダーを参照する場合は「開く」ボタンを押下

⑤ 「選択」ボタンを押下します。

PC 転送先が複数設定されている場合は 画面左部に PC 転送先一覧が表示されます

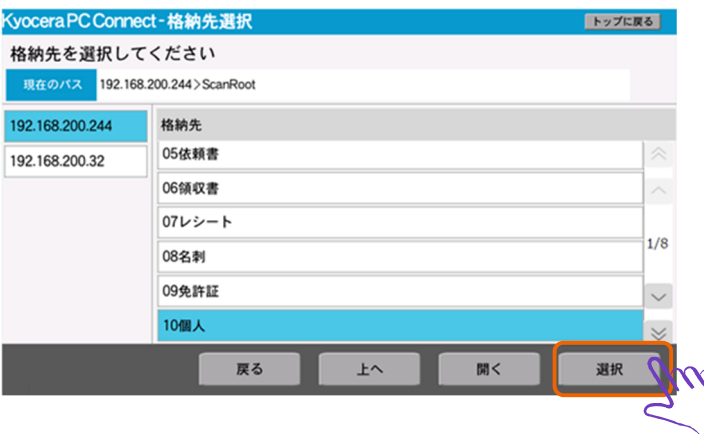

#### ⑥ スキャン実行画面が表示されるので、スキャン条件を入力します。

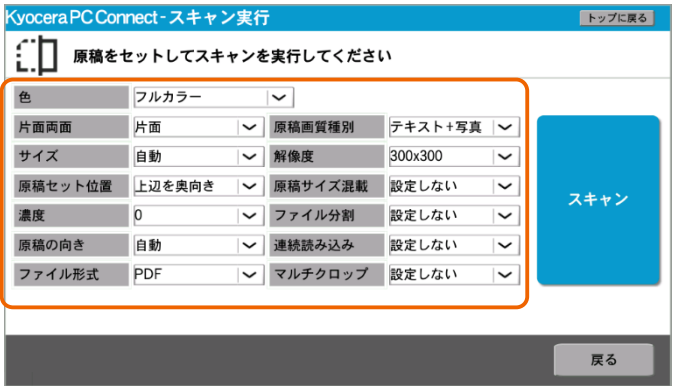

複合機にスキャンする書類をセットします。

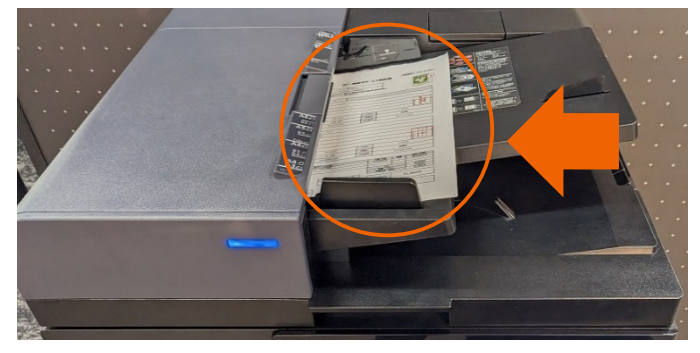

「スキャン」ボタンを押下します。

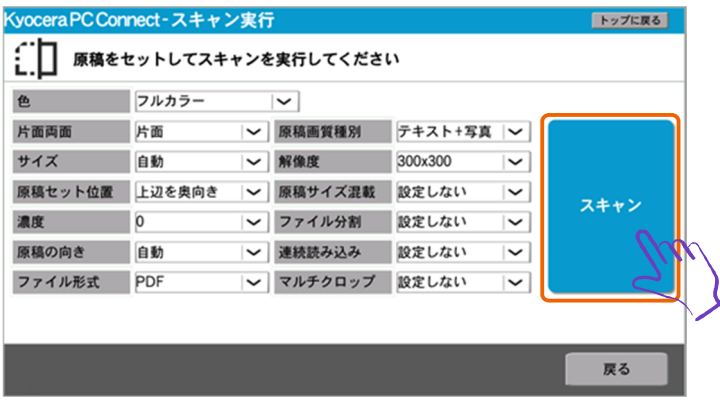

# スキャン実行されることを確認します。

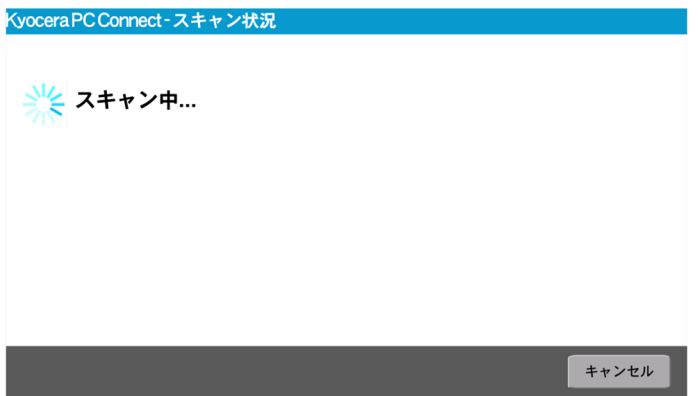

#### ⑩ 送信前確認画面が表示されるので、「送信」ボタンを押下します。

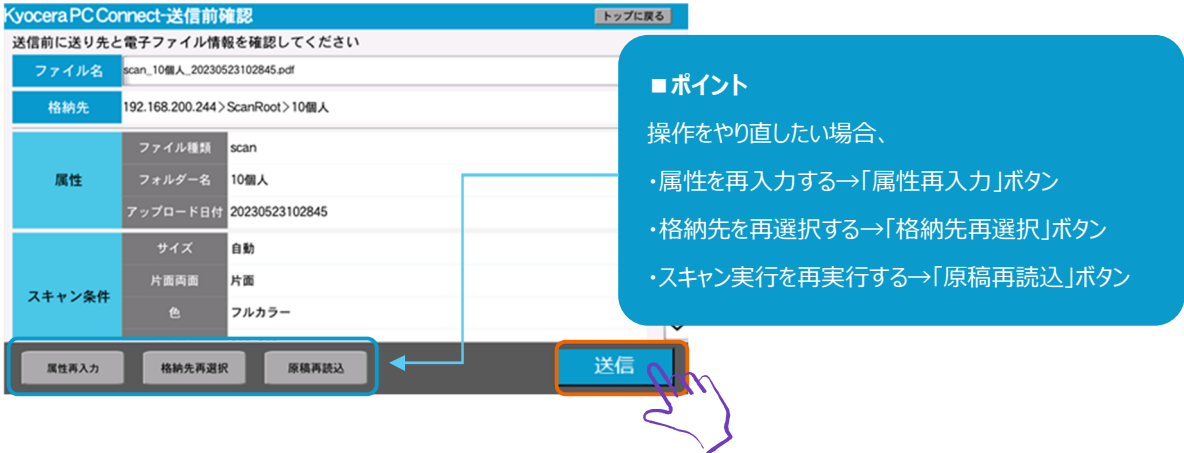

### ⑪ スキャン連携が実行されることを確認します。

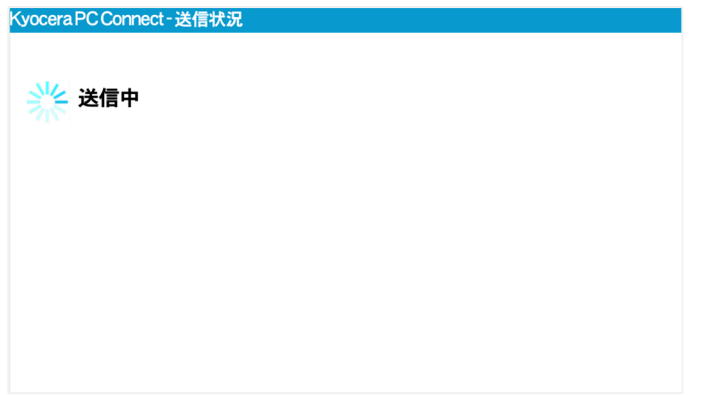

⑫ 送信結果画面に送信完了メッセージが表示されるので、「終了」ボタンを押下してトップ画面に戻ります。

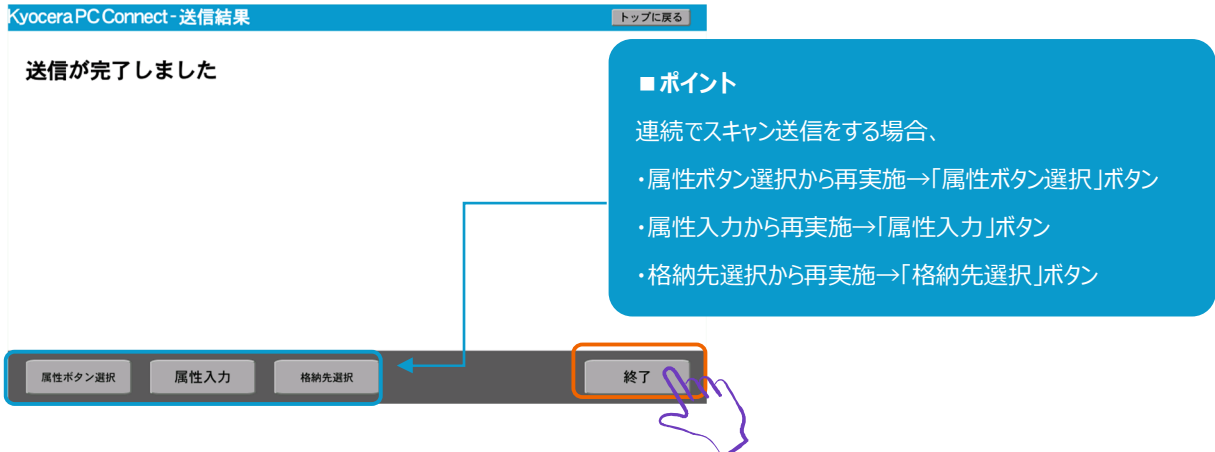

「フォルダー名→ファイル名」ボタンのスキャンは以上で完了です。

# **3. スキャンする(「電帳法保存」ボタン)**

① 属性ボタン選択画面が表示されるので、「電帳法保存」ボタンを押下します。

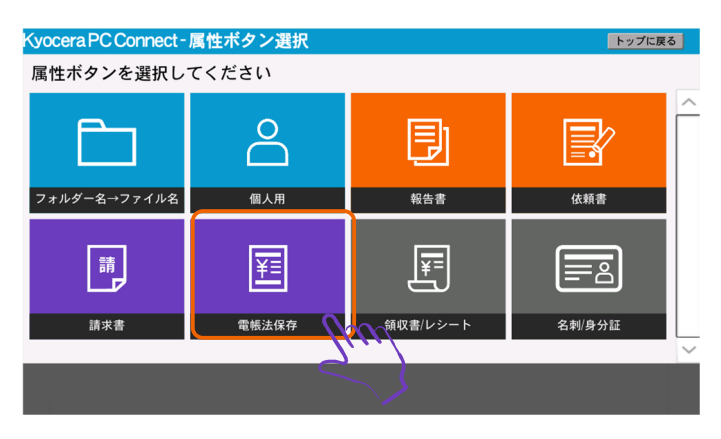

② 属性入力画面が表示されるので「帳票種類」「取引先」「取引年月日」「取引金額」を選択・入力します。

### **※画面例では帳票種類に「請求書」を選択**

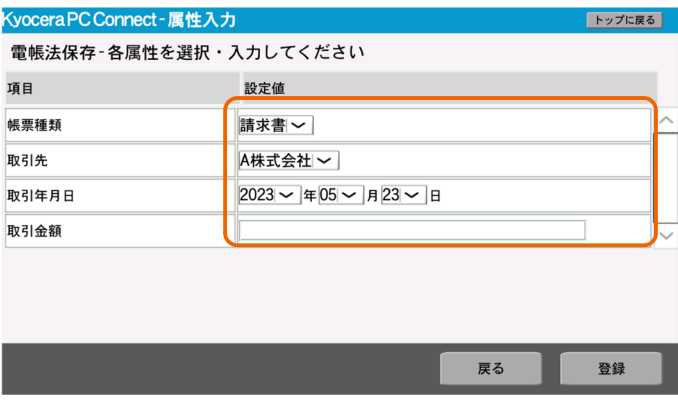

③ 「登録」ボタンを押下します。

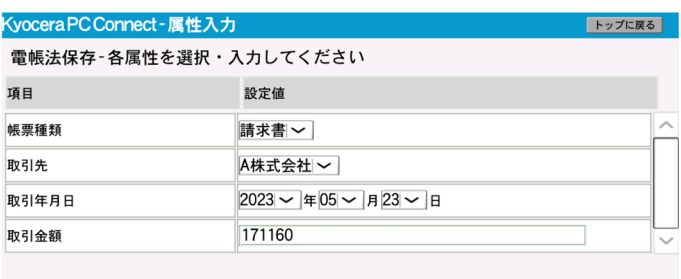

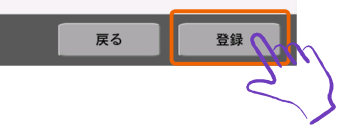

④ 格納先選択画面が表示されるので、格納先を選択します。

# **※画面例では格納先フォルダーに「01 請求書」フォルダーを選択。**

⑤ 「選択」ボタンを押下します。

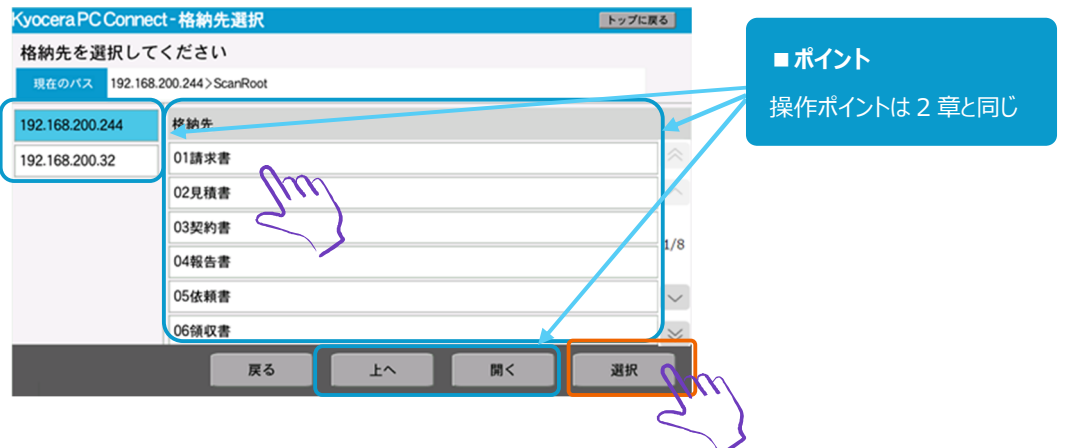

⑥ スキャン実行画面が表示されるので、スキャン条件を入力します。

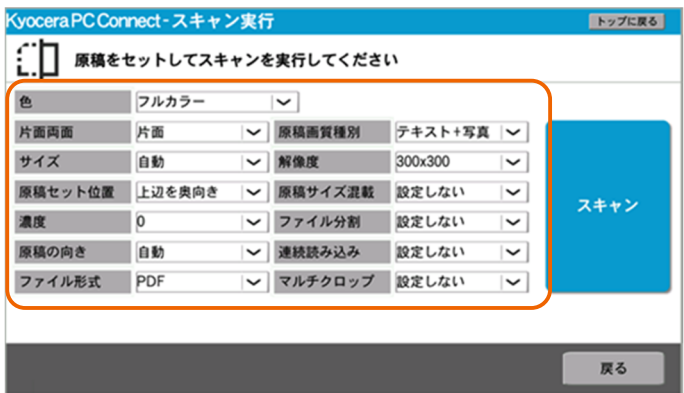

⑦ 複合機にスキャンする書類をセットします。

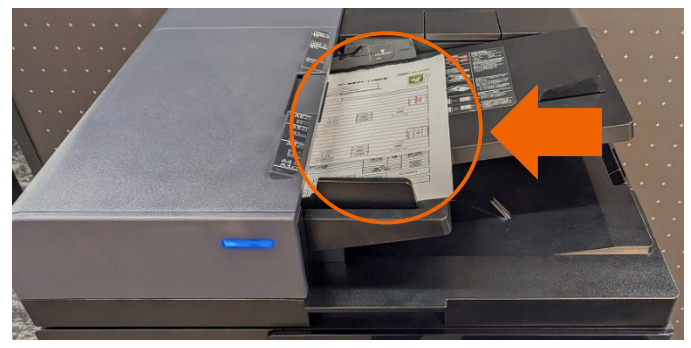

### ⑧ 「スキャン」ボタンを押下します。

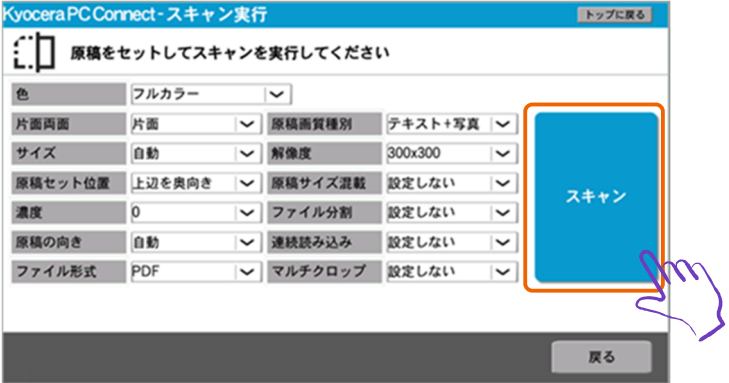

#### ⑨ スキャン実行されることを確認します。

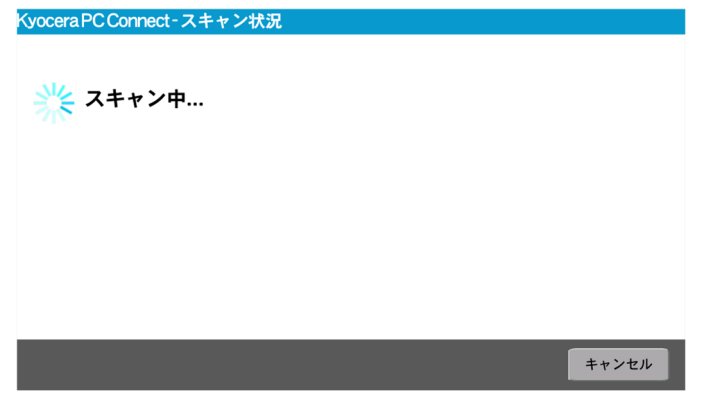

## ⑩ 送信前確認画面が表示されるので、「送信」ボタンを押下します。

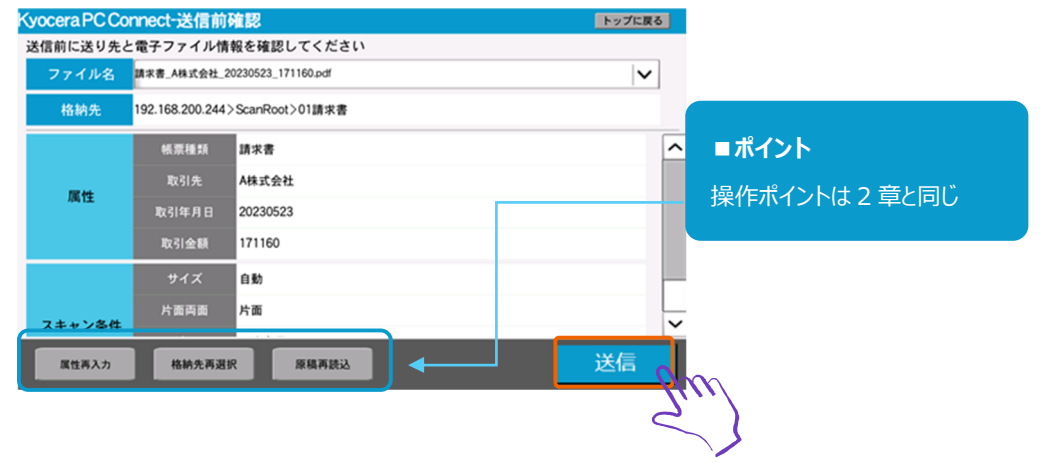

⑪ スキャン連携が実行されることを確認します。

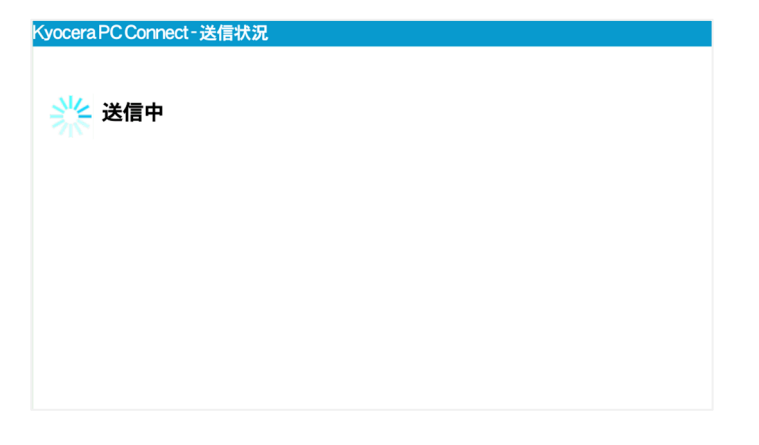

#### ⑫ 送信結果画面に送信完了メッセージが表示されるので、「終了」ボタンを押下してトップ画面に戻ります。

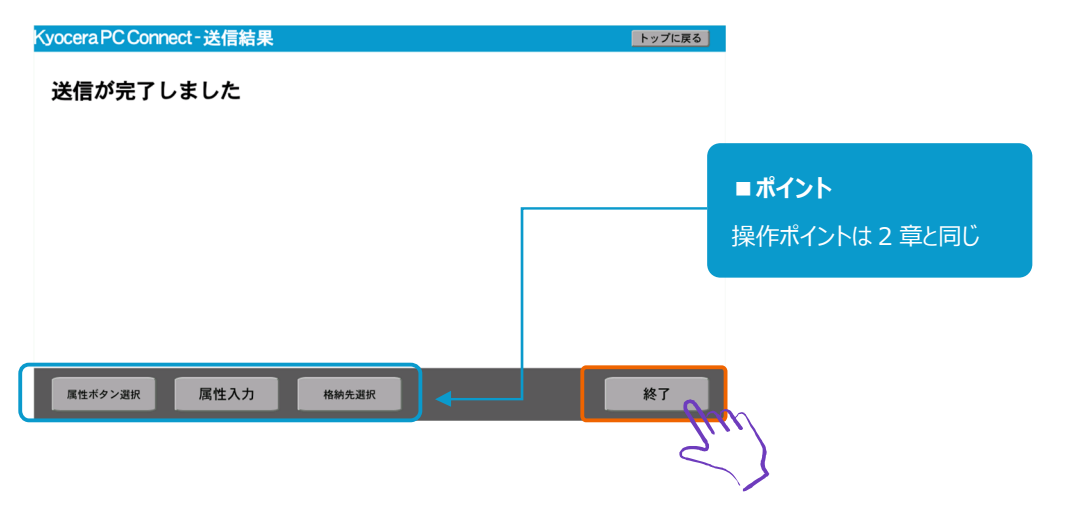

「電帳法保存」ボタンのスキャンは以上で完了です。

# **4. スキャンする(「領収書/レシート」ボタン)**

① 属性ボタン選択画面が表示されるので、「領収書/レシート」ボタンを押下します。

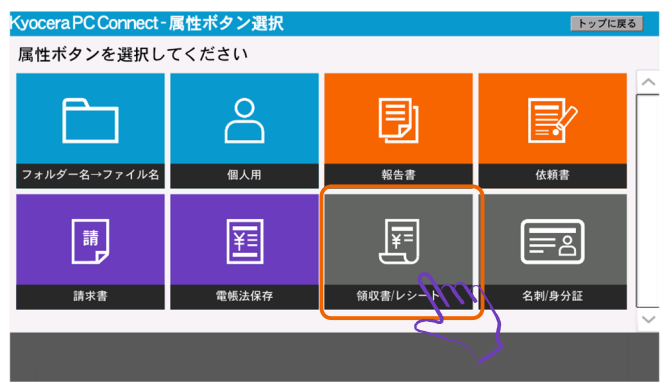

- ② 属性入力画面が表示されるので、帳票種類、取得日を選択します。
	- **※画面例では帳票種類に「領収書」を選択**
- ③ 「登録」ボタンを押下します。

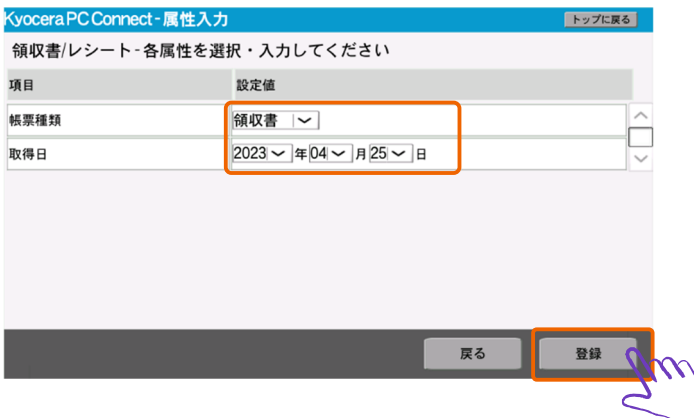

- ④ 格納先選択画面が表示されるので、格納先を選択します。 **※画面例では格納先フォルダーに「06 領収書」フォルダーを選択**
- ⑤ 「選択」ボタンを押下します。

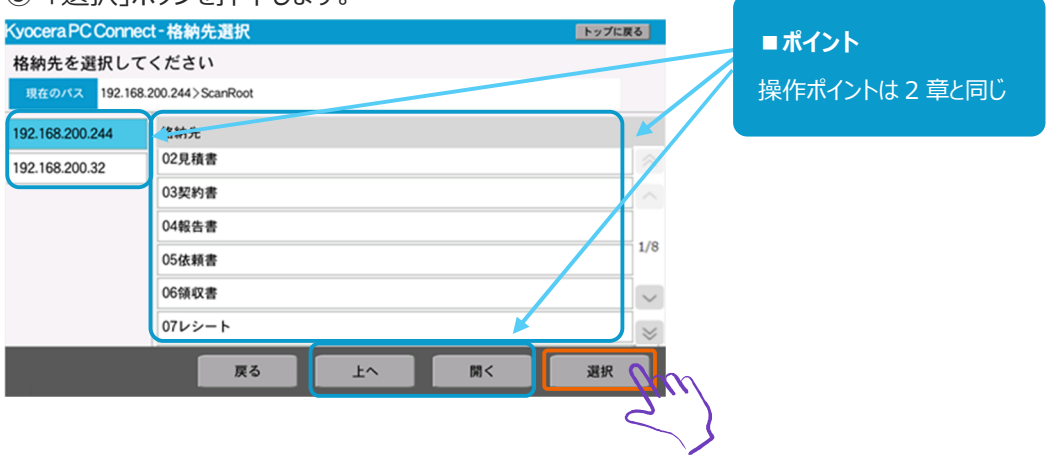

### ⑥ スキャン実行画面が表示されるので、スキャン条件を入力します。

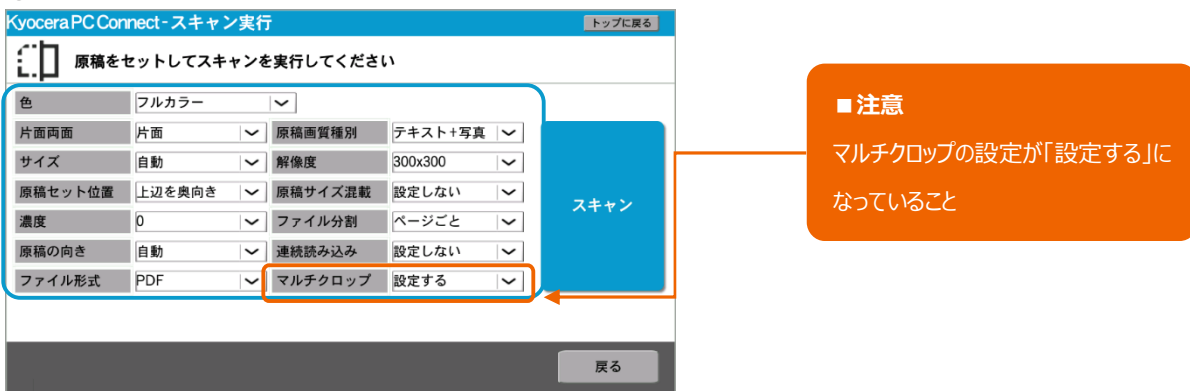

⑦ 複合機にスキャンする領収書/レシートをセットします。

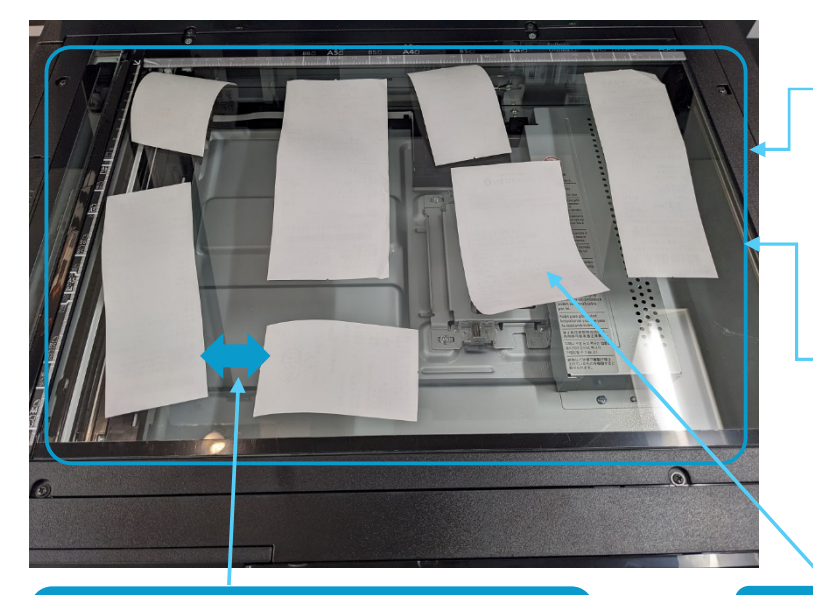

## **■ポイント**

1度に最大 16 枚まで同時スキャンが可能 ※A4 複合機では 10 枚まで 最大枚数以上検知した場合は左奥優先で出力し、 最大枚数以降は読み捨て

### **■ポイント**

検出可能な原稿サイズは縦横最大で 210 mm 参考:レシート用紙幅=58mm/80mm

**■ポイント** 原稿の間隔はそれぞれ 15mm 以上空けてセットする

**■ポイント** 原稿は傾き約 30 度以内なら自動で斜め補正が行われる

#### ⑧ 「スキャン」ボタンを押下します。

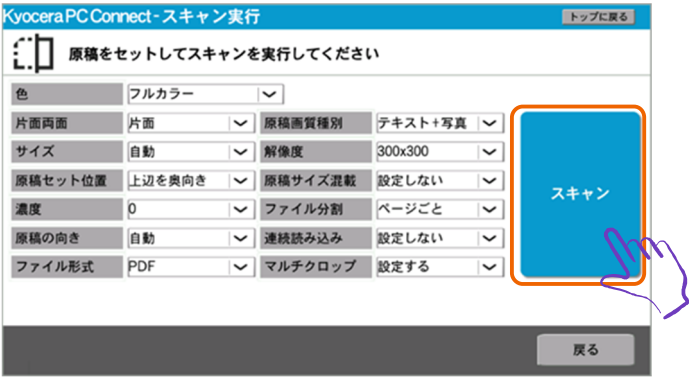

### ⑨ スキャン実行されることを確認します。

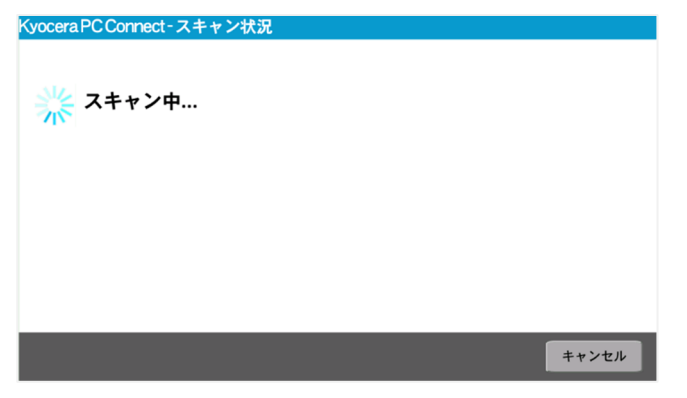

## ⑩ 送信前確認画面が表示されるので、「送信」ボタンを押下します。

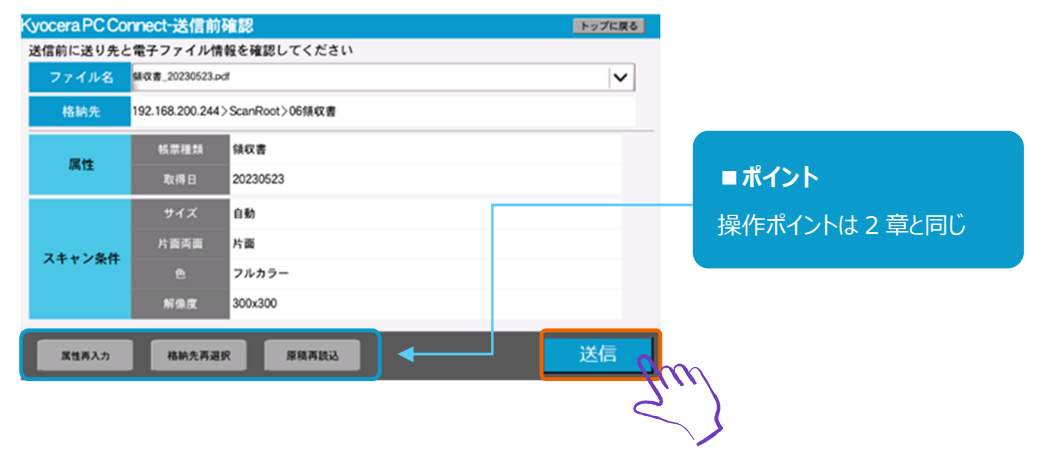

⑪ スキャン連携が実行されることを確認します。

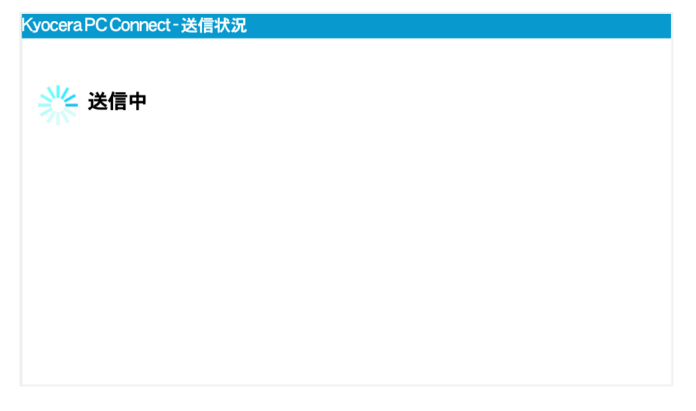

# ⑫ 送信結果画面に送信完了メッセージが表示されるので、「終了」ボタンを押下してトップ画面に戻ります。

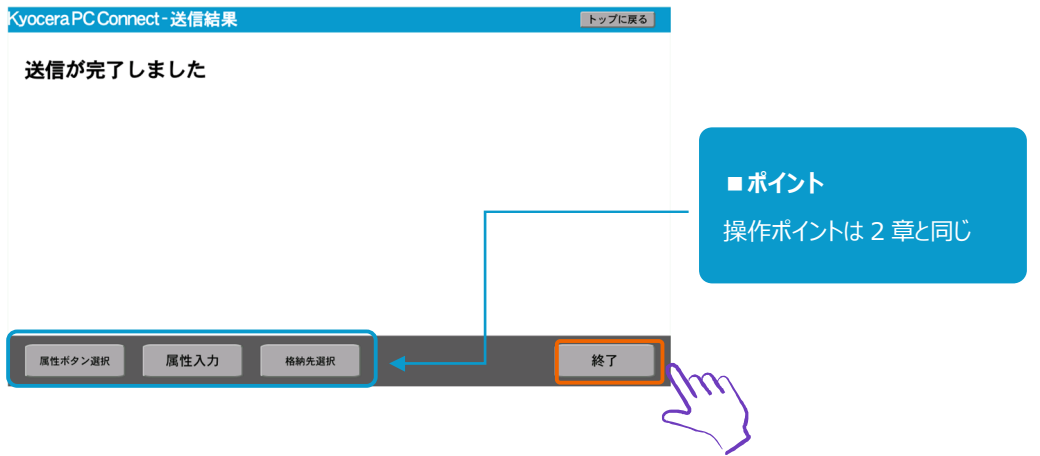

「領収書/レシート」ボタンのスキャンは以上で完了です。